## *Ektron Website Quick Reference*

## **Overwriting (Replacing) a Document Previously Posted**

Direct your browser to http://staging.nv.gov and log in using your State email login credentials. In the WORKAREA **click the LIBRARY tab.** 

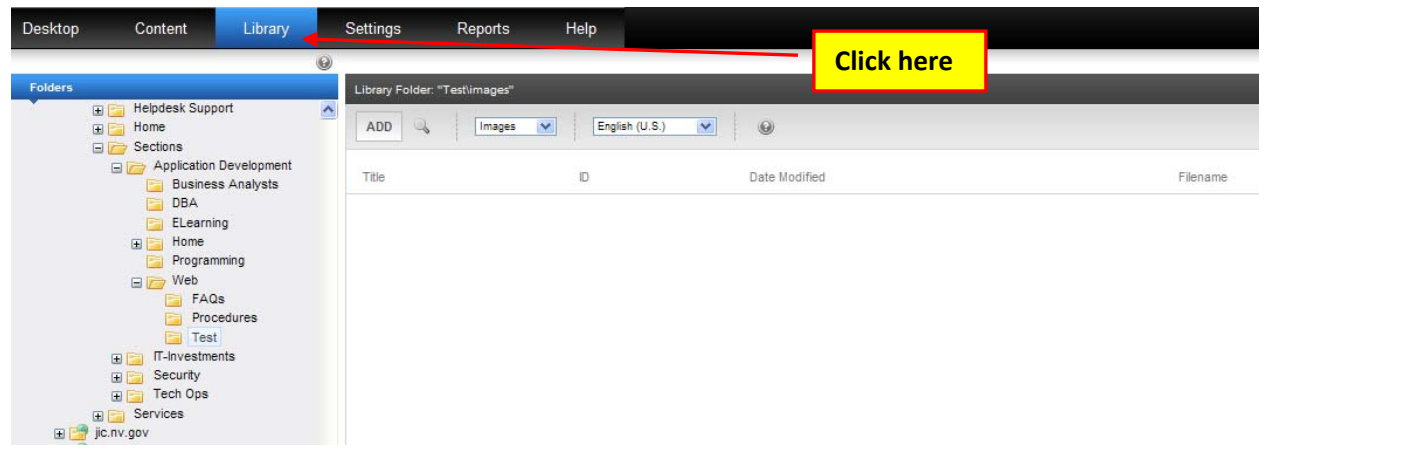

Navigate to the folder the document was previously uploaded to and click the Images drop-down button and choose **FILES.**

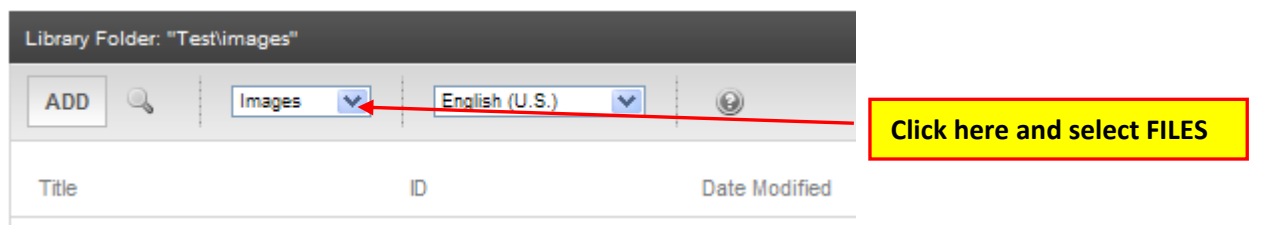

## Click on the name of the document you want to replace from the list that will appear in the right pane.

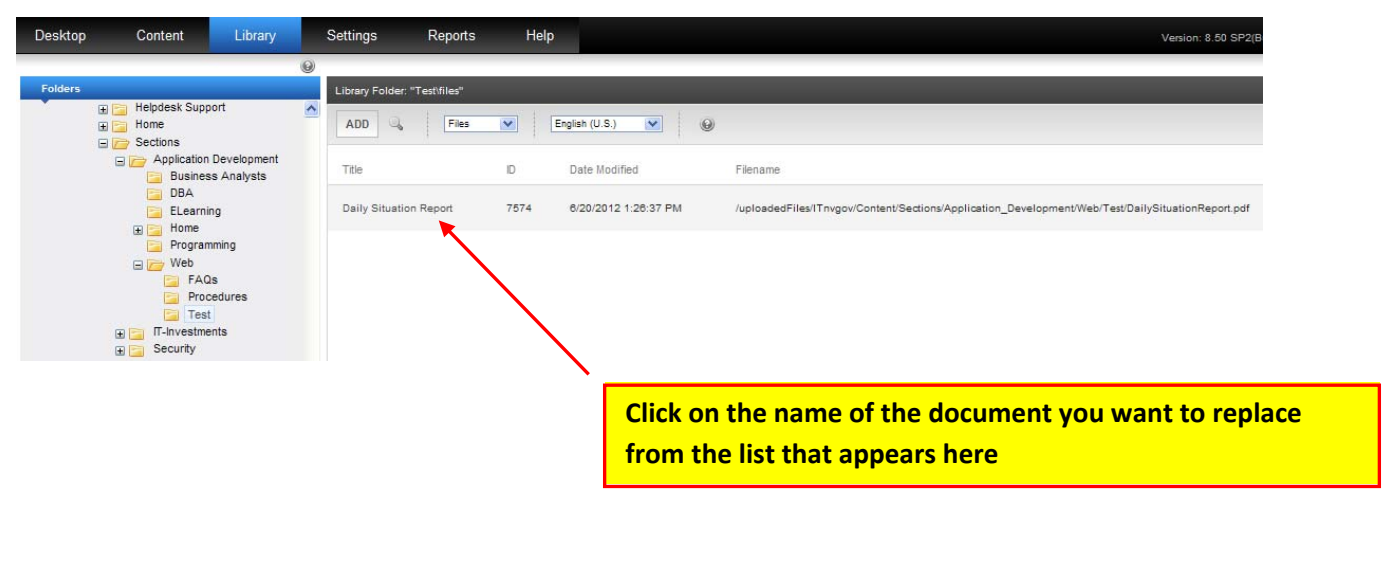

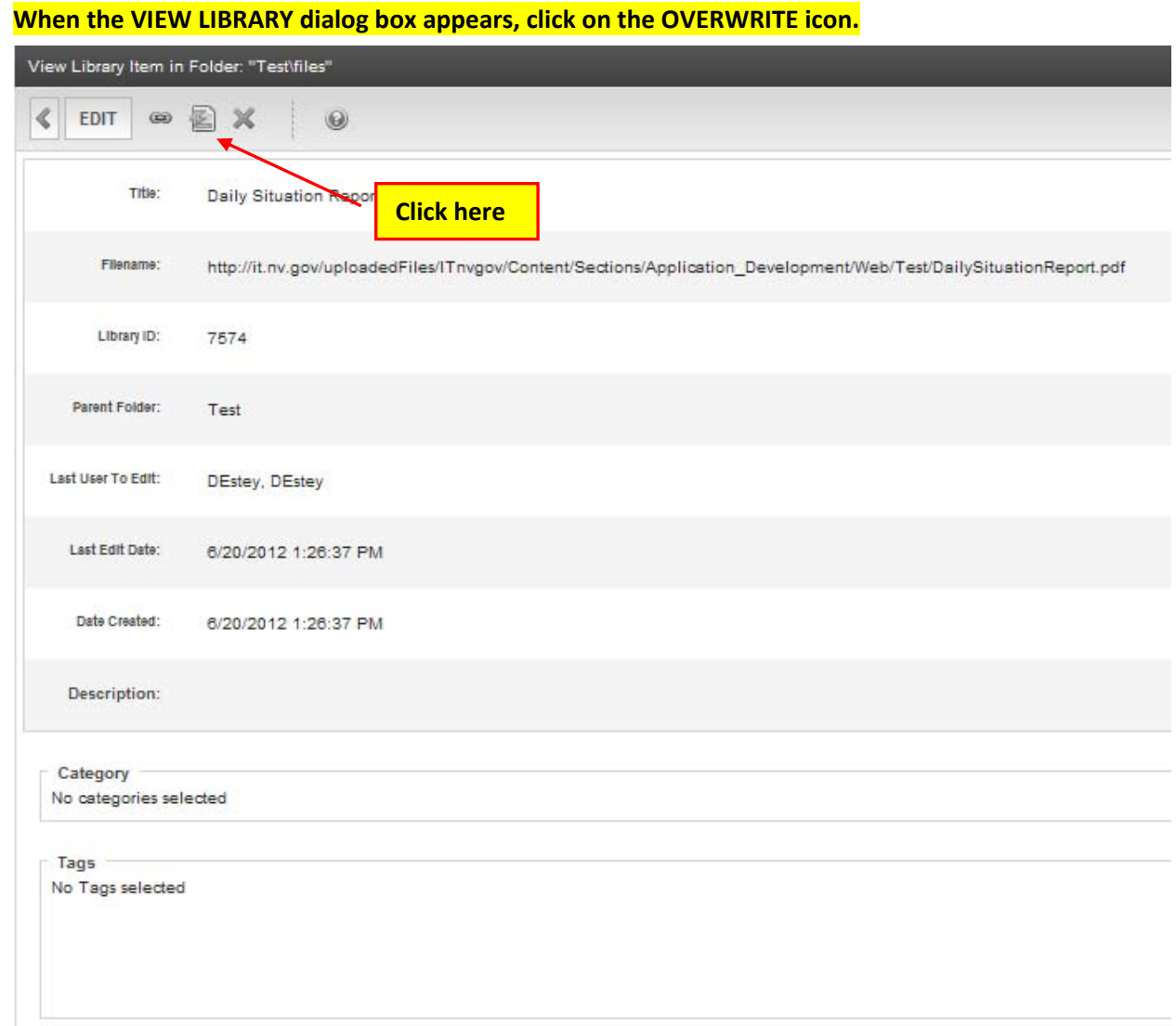

Preview Daily Situation Report

When the dialog box below appears, click the BROWSE button and then navigate and select the file you are using to **overwrite the existing file, then click the UPDATE button.**

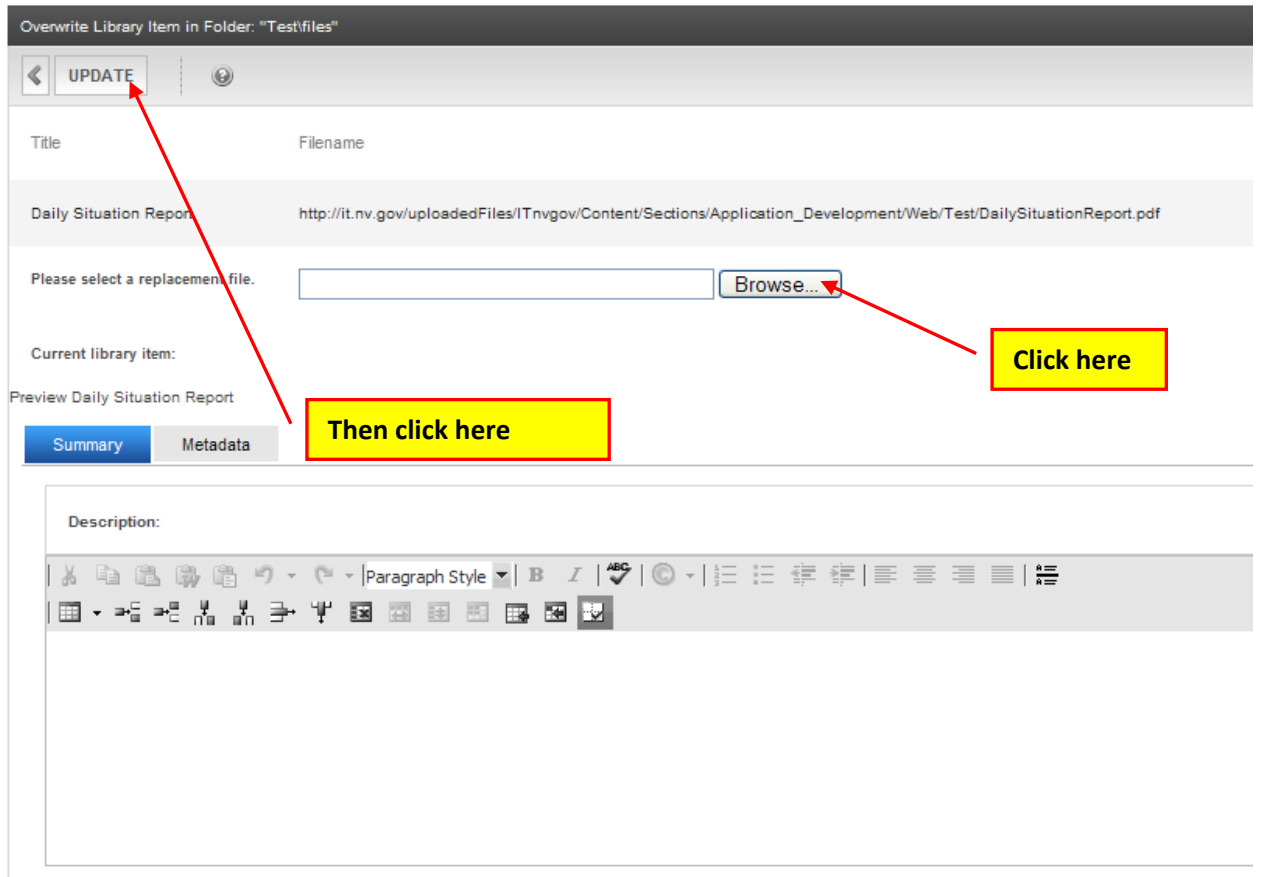

When the Message from webpage warning appears, click OK. When it has completed processing the original file has **been overwritten with the updated file.**

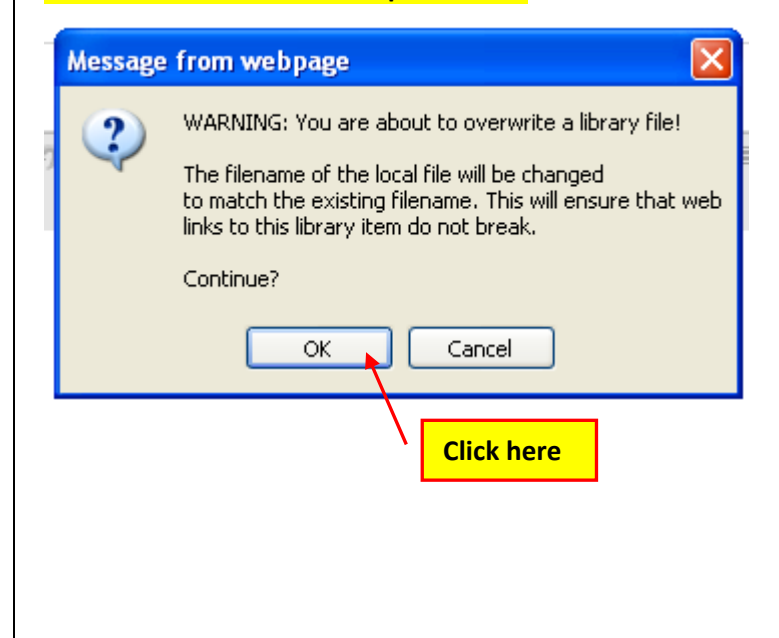

**Go to the browser page you were trying to see changes on and click the refresh button.**

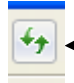

**Click on this icon to refresh the page.** 

**NOTE: If you were having trouble seeing your changes, you should see your changes now. If not, please try viewing your changes in another browser, on another computer or on a** mobile device if that is an option. Clear your browser cache. If that still doesn't help, please **contact your Agency's PC/LAN Tech for assistance.**